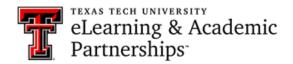

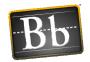

# How can I use a weighted column to calculate the final course grade?

A weighted total is a calculated column. It calculates a final grade by assigning weights to a student's various assessment grades. This is done to give more or less importance to particular assessments when calculating a final grade. Weights can be assigned to individual columns, or they can be assigned to categories of columns. Items that fall into a category can be weighted equally or proportionally.

#### To Create a Weighted Column:

- Go to the Full Grade Center in your course.
- Hover over Create Calculated Column.
- Select Weighted Column.
- Name the Column.
- Select a Primary Display.

#### **Select Columns:**

In the select column section, you have the option to select individual columns or to select categories.

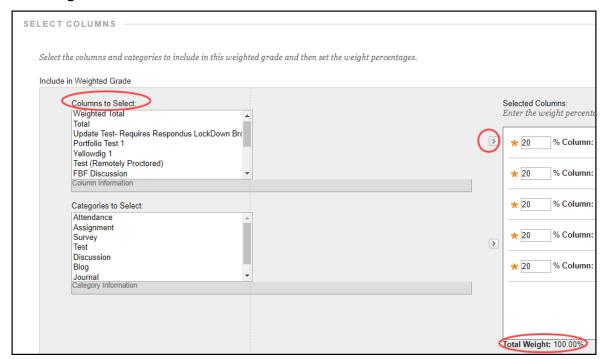

Last Updated: 10/4/2021 Page 1

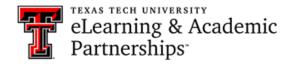

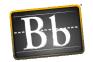

#### **Weighted Column Using Columns**

- In the Columns to Select box, click a column title to select it. To select multiple columns in a row, hold down Shift and click. To select multiple columns out of sequence, hold down the Control Key and click the columns.
- Click the right-pointing arrow to move the columns into the Selected Columns hox
- In the Selected Columns box, enter the weight percentage for each item in the text boxes.
- The Total Weight should be 100%.

| Calculate as Running Total                                                          | <ul> <li>Yes No</li> <li>A running total only includes items that have grades or at</li> </ul> |
|-------------------------------------------------------------------------------------|------------------------------------------------------------------------------------------------|
| OPTIONS -                                                                           |                                                                                                |
| Select <b>No</b> for the first option to                                            | o exclude this Grade Center column from calculations. Sel                                      |
| Include this column in Grade<br>Center calculations                                 | Yes  ○ No                                                                                      |
| Show this column to students                                                        | Yes  ○ No                                                                                      |
| Show Statistics (average and<br>median) for this column to<br>Students in My Grades | Yes      No                                                                                    |
| Click <b>Submit</b> to proceed.                                                     |                                                                                                |

- Select the radio button next to Calculate as a Running Total, if desired. Running totals will not include any cells that do not contain a grade.
- You can include a calculated column when creating another calculated column. For example, if you have created a column that weighs assignment grades, you can include this column when creating a final grade column.

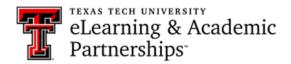

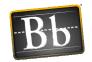

- Select if you want this column to be available to the students.
- Submit. Weighted Column Using Categories

By using the category option to weigh your grades, you can group related columns together. Make sure that all of your grade center items are in a category.

#### How to check the Full Grade Center column categories:

- Select the drop down for the column you want to check.
- Quick Column Information.

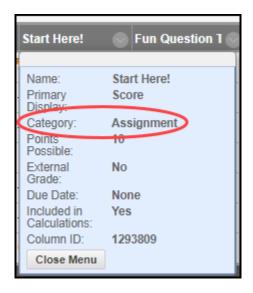

### If your columns are not in a category you:

- Select the drop-down for the column.
- Edit Column Information.
- Assign or change the category.

You can also add categories or change category names by going to Manage > Categories.

## Formatting the Weighted Column Using Categories:

- In the Categories to Select box, click a column title to select it. To select multiple columns in a row, hold down Shift and click. To select multiple columns out of sequence, hold down the Control Key and click the columns.
- Click the right-pointing arrow to move the columns into the Selected Columns box. Assign a percentage the category is worth. Your Total Weight should equal 100%.
- Select if the category is Equally or Proportionally:

Last Updated: 10/4/2021 Page 3

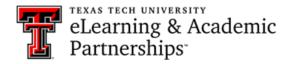

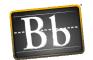

- Equally If all the assignments, tests, etc. are worth the same amount, you will select equally. For example, if all the assignments are worth 100 points.
- b. **Proportionally** If the assignments, tests, etc. are worth different amounts, you will select proportionally. For example, if you have 4 assignments and they are worth 100, 90, 95, and 80 points.
- c. You have the option to drop highest grades or lowest grades. Enter the number you want to drop.

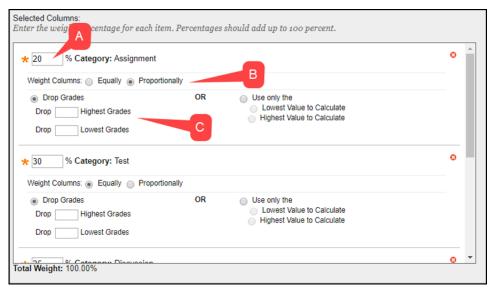

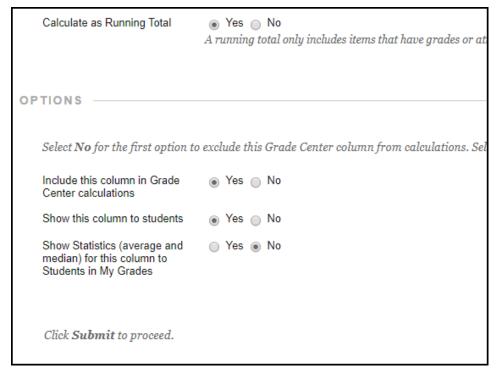

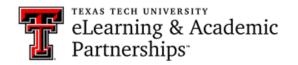

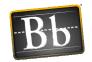

- Select the radio button next to Calculate as a Running Total, if desired. Running totals will not include any cells that do not contain a grade.
- You can include a calculated column when creating another calculated column. For example, if you have created a column that weighs assignment grades, you can include this column when creating a final grade column.
- Select if you want this column to be available to the students.
- Submit.